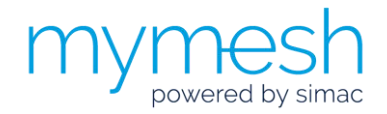

## Installatie instructie

# Ethernet gateway

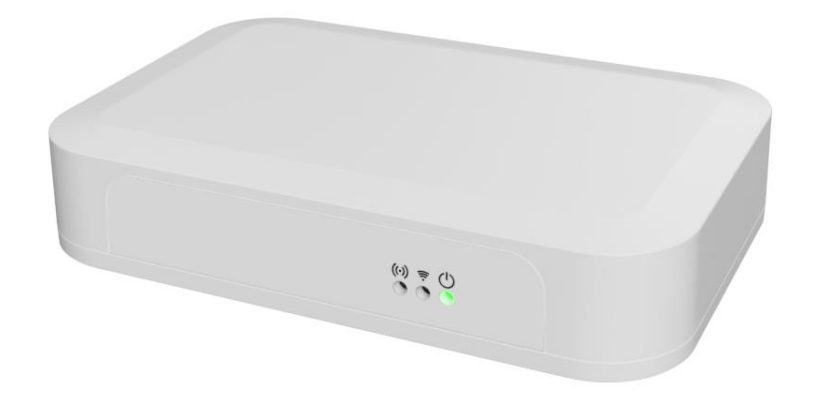

De Mymesh Ethernet gateway is een onderdeel van het Chess programma voor draadloze lichtbesturing. De Ethernet gateway vormt automatisch een draadloos netwerk met naburige Mymesh producten en maakt een verbinding met een server (Edge42) in de cloud.

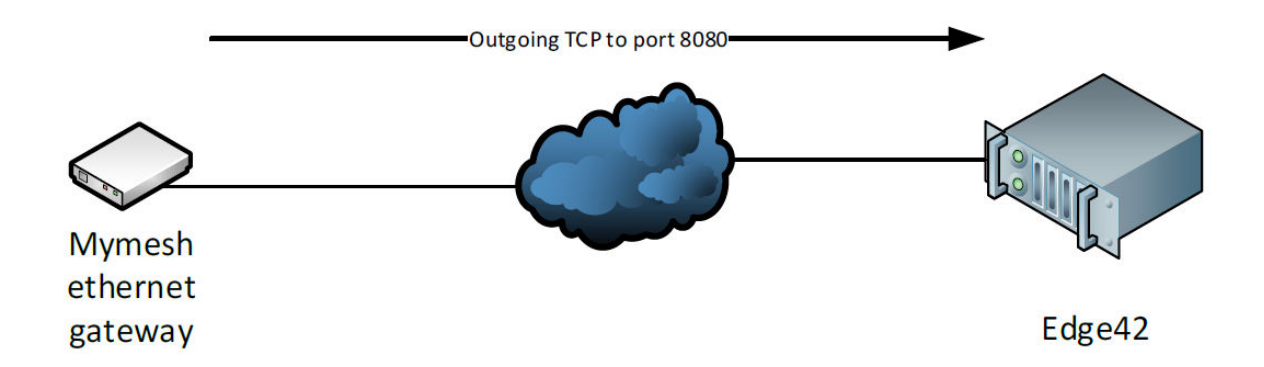

Voor de data verbinding met de Edge42 server moet de Ethernet gateway een uitgaande TCP verbinding op poort 8080 kunnen maken. De gateway is **altijd** de initiator voor de data verbinding. Na powerup zal de gateway ook (kort) een TCP verbinding proberen te maken met een Chess firmware update server op poort 80.

### **Veiligheid**

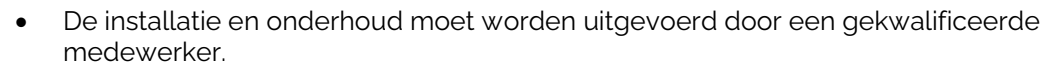

- De elektrische installatie moet voldoen aan de nationale regelgeving en relevante standaarden.
- Gebruik de Ethernet gateway niet als deze is beschadigd.
- De Ethernet gateway is bedoeld binnen gebruik (protectie klasse IP20). Plaats de Ethernet gateway in een IP66 behuizing voor buiten gebruik.

### **Toepassing**

Lees de Ethernet gateway productsheet (zie chess.nl) voor de gebruiksomstandigheden.

### **Locatie**

- Plaats de Ethernet gateway in de **directe** nabijheid van het Mymesh verlichtingsnetwerk.
	- De Ethernet gateway bevat een (interne) antenne voor draadloze communicatie met andere Mymesh producten. Het is belangrijk dat de werking van deze antenne niet wordt verstoord.
		- o Plaats de Ethernet gateway **niet** in een metalen behuizing of direct naast een (groot) metalen object.
		- o Ook sommige soorten glas en plastic kunnen de werking van de antenne beinvloeden.
		- o Neem contact op met Chess in geval van twijfel.

### **Verbindingseisen**

De volgende condities zijn noodzakelijk om een gateway verbinding met een Edge42 server te laten maken:

- 1. De Ethernet gateway moet toegang krijgen tot een lokaal Ethernet netwerk. De gateway ondersteunt **geen** netwerkpoort authenticatie zoals IEEE 802.1x.
- 2. De Ethernet gateway moet een IP adres krijgen met DHCP (fabrieksinstelling) of moet geconfigureerd worden met een statisch IP adres en netwerk masker voor het lokale netwerk segment.
- 3. De Ethernet gateway moet een gateway adres krijgen van de DHCP server (fabrieksinstelling) om de Edge42 server te kunnen bereiken. In geval van een statische netwerk instelling moet dit in de Ethernet gateway worden ingesteld.
- 4. De Ethernet gateway moet een DNS server adres krijgen van de DHCP server (fabrieksinstelling) om het IP adres van de Edge42 server op te kunnen vragen. In geval van een statische netwerk instelling moet dit in de Ethernet gateway worden ingesteld.
- 5. Internet toegang mag niet beperkt worden door een niet-transparante proxy server. De Ethernet gateway ondersteunt dit **niet**.
- 6. De Ethernet gateway moet verbinding kunnen maken met een Chess Edge42 server op TCP poort 8080 en een Chess firmware update server op TCP poort 80.

### **Beveiliging**

De Ethernet gateway bestaat intern uit twee functionele delen: een Mymesh netwerk node die communiceert met het draadloze Mymesh netwerk en een IP node die een transparante TCP verbinding maakt met een Edge42 server.

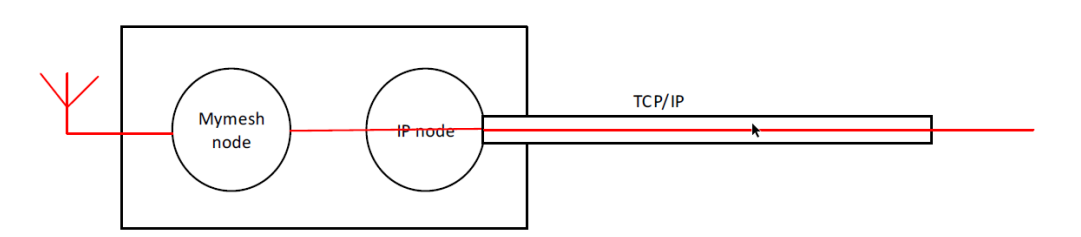

Het is niet noodzakelijk om de gateway verbinding over een VPN of VLAN te routeren. Het data verkeer tussen de Mymesh node en de Edge42 server is end-to-end versleuteld en geauthentiseerd met een 128 bit AES-CCM versleuteling.

Direct na powerup zal de Ethernet gateway een uitgaande TCP verbinding op poort 80 proberen te maken naar een Chess firmware update server. De (eventuele) software update betreft **alleen** de IP node.

### **Configuratie**

De fabrieksinstellingen van de Ethernet gateway staan hieronder. In de meeste gevallen zullen deze instellingen voldoen en is geen configuratie nodig. Aan de host kant bevind zich een proxy server die gateway verbindingen automatisch doorzet naar de juiste Edge server.

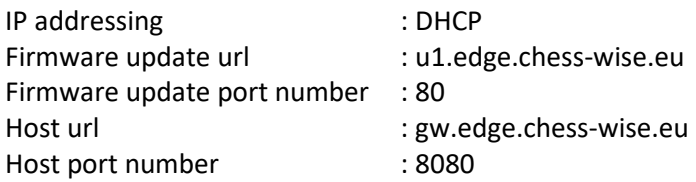

Volg onderstaande instructies alleen als de fabrieksinstellingen gewijzigd moeten worden. In de instructie wordt gebruik gemaakt van een MS Windows computer, maar voor andere operating systemen kan dezelfde aanpak worden gebruikt. Neem (indien nodig) contact op met Chess voor verdere ondersteuning.

- 1. Verbreek alle netwerkverbindingen van de computer (verwijder UTP kabels en sluit WiFi verbindingen)
- 2. Verbind the computer en de Ethernet gateway met een UTP kabel (gebruik indien nodig een cross cable).
- 3. Sluit de netspanning aan op de Ethernet gateway. De (rechter) power LED zal gaan knipperen.
- <span id="page-2-0"></span>4. Open in **Control panel** het **Network and Sharing Center**

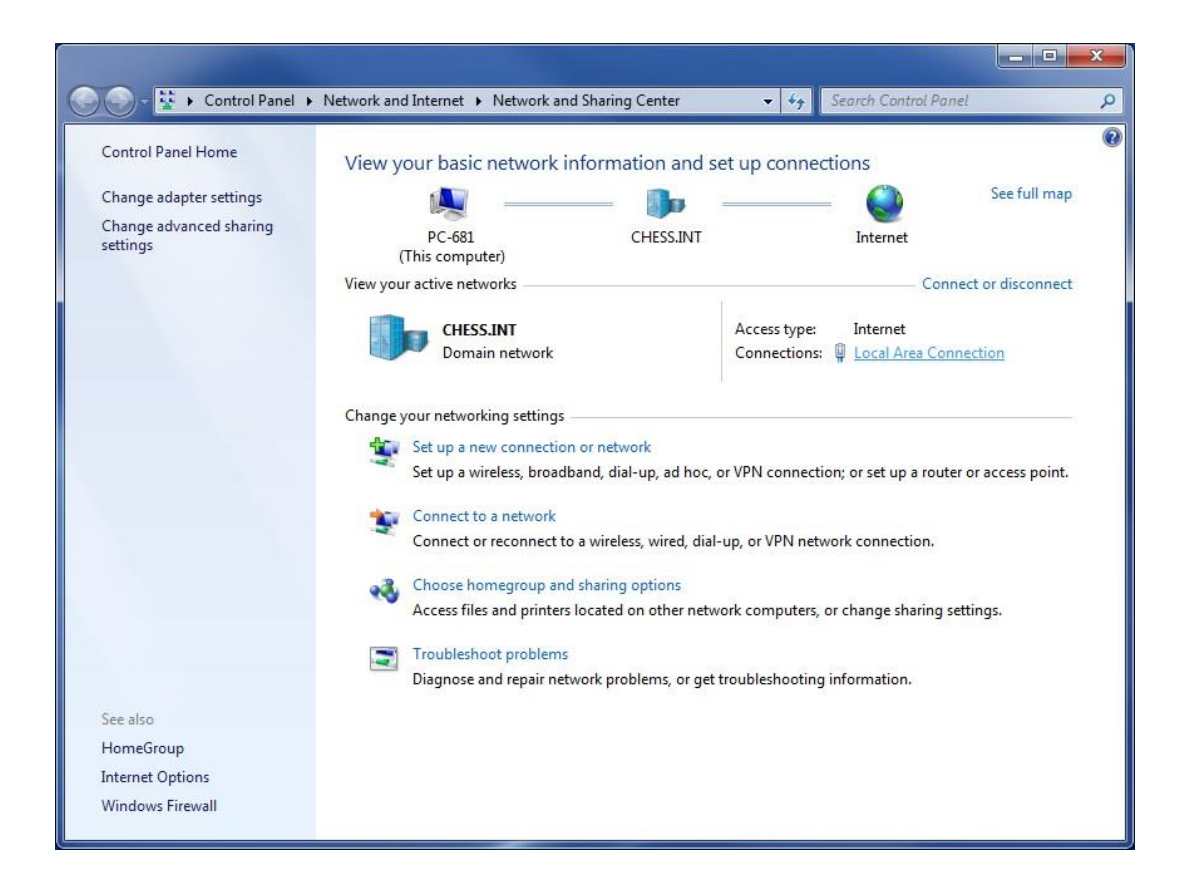

5. Open de **Local Area Connection** van de verbinding met de Ethernet gateway

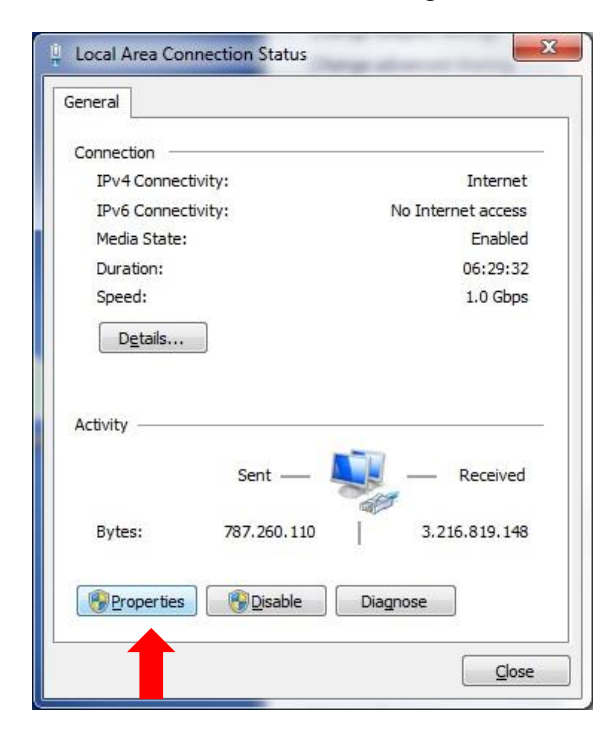

6. Open **Properties**

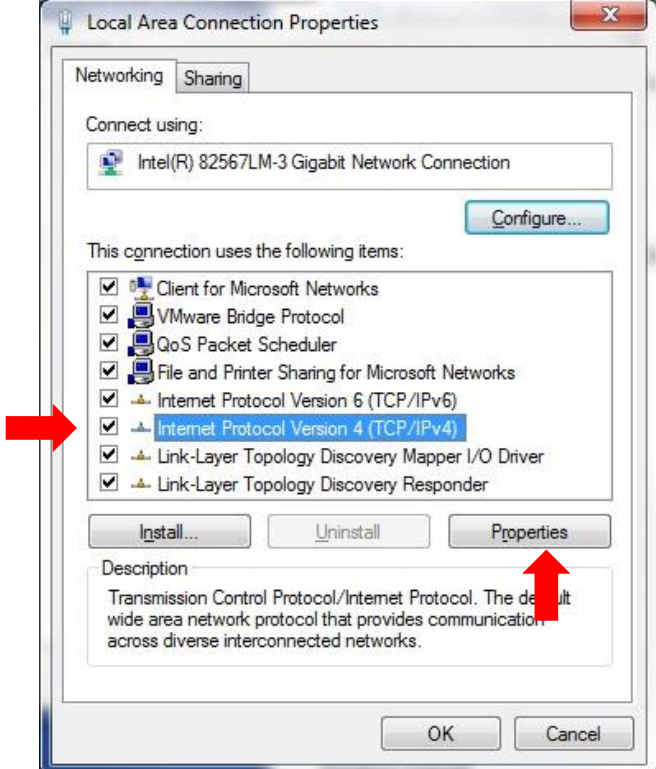

7. Selecteer **Internet Protocol Version 4 (TCP/IPv4)** en **Properties**

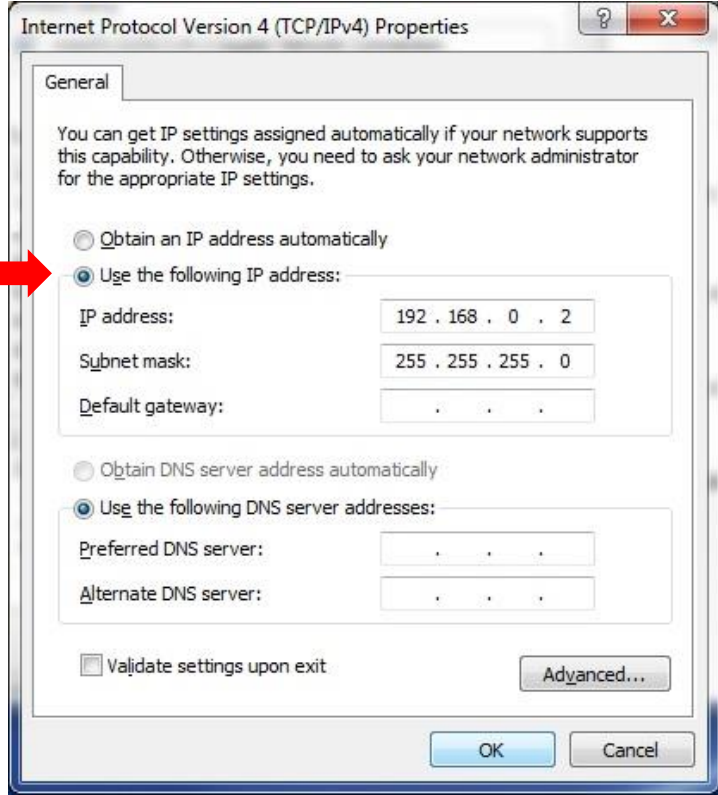

- <span id="page-4-0"></span>8. Onthoudt de huidige netwerkinstellingen zodat deze later teruggezet kunnen worden !!
- 9. Selecteer de optie voor een vast IP adres en vul deze als volgt in:
	- IP adres: 192.168.0.2
	- Subnet mask: 255.255.255.0
- 10. Bevestig de wijzigingen en sluit alle configuratie schermen.
- 11. Open een webbrowser met url 192.168.0.1 (terwijl de (linker) network LED uit is en de (rechter) power/status LED aan is).
- 12. Herstart de gateway indien nodig (de gateway wacht maar 30 sec op een verbinding met een web browser).
- 13. De volgende pagina verschijnt:

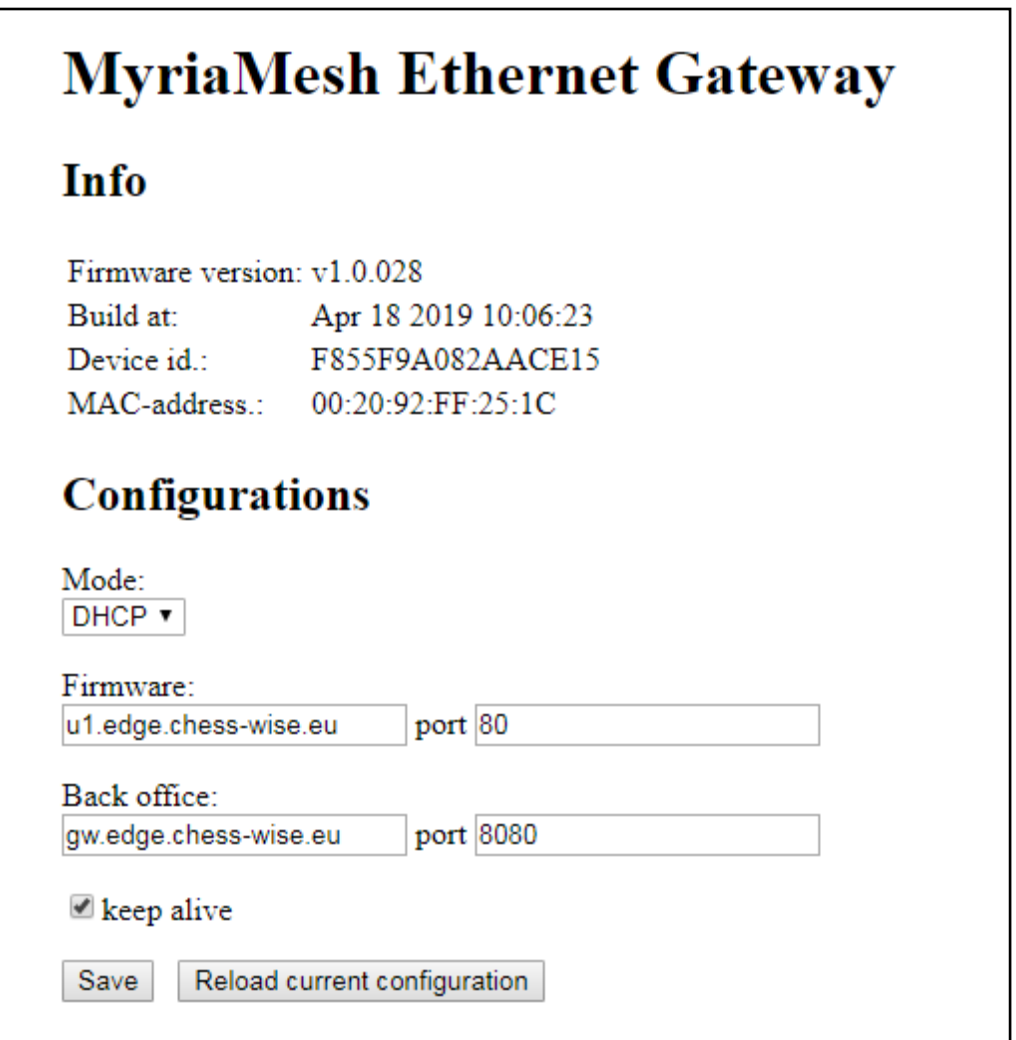

- 14. Selecteer de IP verbindingsmodus: **DHCP** of **static**. In de meeste gevallen zal dit **DHCP** zijn. Alleen in omgevingen waar geen dynamische IP adressering wordt toegepast moet **static** worden ingesteld. Voor **static** zie stap [19.](#page-5-0)
- 15. Controleer de **Firmware hostname** (u1.edge.chess-wise.eu) en het **port** nummer (80). Wijzig deze instellingen alleen in overleg met Chess.
- 16. Controleer de **Back office hostname** (gw.edge.chess-wise.eu) en het **port** nummer (8080). Wijzig deze instellingen alleen in overleg met Chess.
- 17. Laat **keep alive** actief.
- 18. Sla de wijzigingen op met **Save**. Zie verder bij stap [27](#page-7-0) .
- <span id="page-5-0"></span>19. Na selectie van **static** verschijnt de volgende pagina.

# **MyriaMesh Ethernet Gateway**

### Info

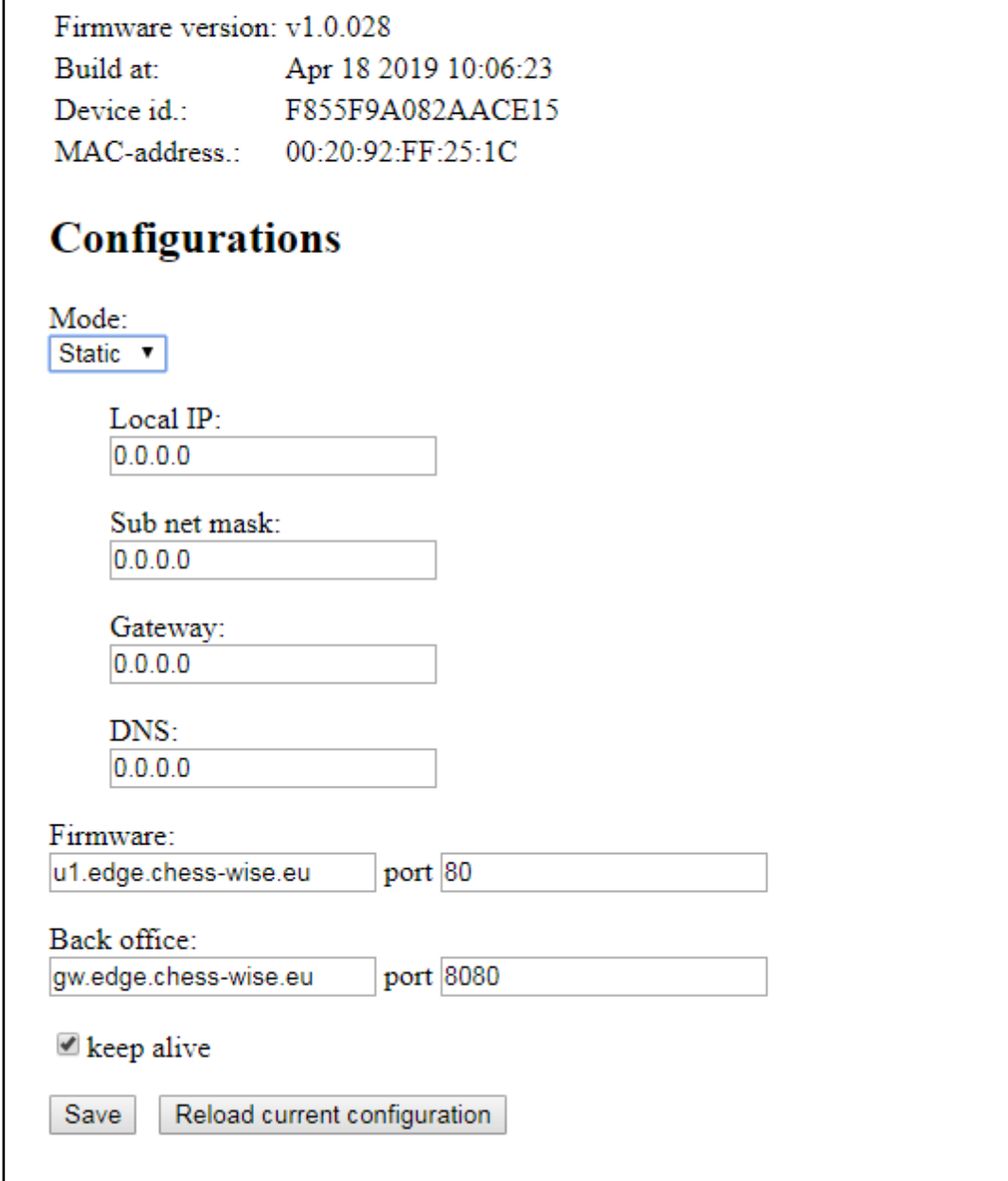

- 20. Vul het **local IP** adres van de Ethernet gateway in en het **subnet mask**.
- 21. Vul het IP adres van de router in bij **Gateway**.
- 22. Vul het address van een DNS server in bij **DNS**. Dit kan een lokale DNS server zijn, een ISP DSN server of een publieke DNS server (b.v. 8.8.8.8, Google publieke DNS server).
- 23. Controleer de **Firmware hostname** (u1.edge.chess-wise.eu) en het **port** nummer (80). Wijzig deze instellingen alleen in overleg met Chess.
- 24. Controleer de **Back office hostname** (gw.edge.chess-wise.eu) en het **port** nummer (8080). Wijzig deze instellingen alleen in overleg met Chess.
- 25. Laat **keep alive** actief.
- 26. Sla de wijzigingen op met **Save**.
- <span id="page-7-0"></span>27. Verwijder de UTP kabel tussen de Ethernet gateway en de computer.
- 28. Herstel de originele netwerkinstellingen van de computer. Zie stap [4](#page-2-0) t/m [8.](#page-4-0)

### **Installatie**

- 1. Plaats de Ethernet gateway op de gekozen locatie en sluit de UTP kabel en voedingskabel aan.
- 2. Bevestig de Ethernet gateway (indien nodig) met dubbelzijdige tape op een vlakke ondergrond.
- 3. Open de iPad commission app en zoek naar de Ethernet gateway in de device list.
- 4. Commission de Ethernet gateway in een kamer in het gebouw. Reset de Ethernet gateway in de commission app om de verbindingsopbouw te herstarten indien nodig.
- 5. Na het opstarten zal de (linker) host connection LED uit zijn en de (rechter) power/status LED 30 seconden aan zijn. Gedurende deze tijd is de gateway toegankelijk voor configuratie met een lokale computer.
- 6. Daarna zal de gateway doorstarten en bij de firmware server controleren of er nieuwe IP software beschikbaar is. Indien dit het geval is zal de Ethernet gateway deze downloaden en automatisch installeren. Dit duurt enkele seconden. Tijdens de software update zal de (linker) host connection LED aan zijn en de (rechter) power/status LED snel knipperen.
- 7. Daarna zal de gateway proberen de verbinding met de host computer tot stand te brengen. Hierbij zal de (linker) host connection LED aan zijn en de (rechter) power/status LED langzaam knipperen. Zodra de verbinding met de host computer tot stand is gekomen zal de power/status LED continu aan gaan.
- 8. De (centrale) Mymesh LED zal aan gaan als een Mymesh netwerk gedetecteerd wordt.
- 9. Zie de paragraaf status LEDs voor een gedetailleerde beschrijving van de verbindingsstatus indicaties.

### **Problemen**

Suggesties bij het oplossen van verbindingsprobemen:

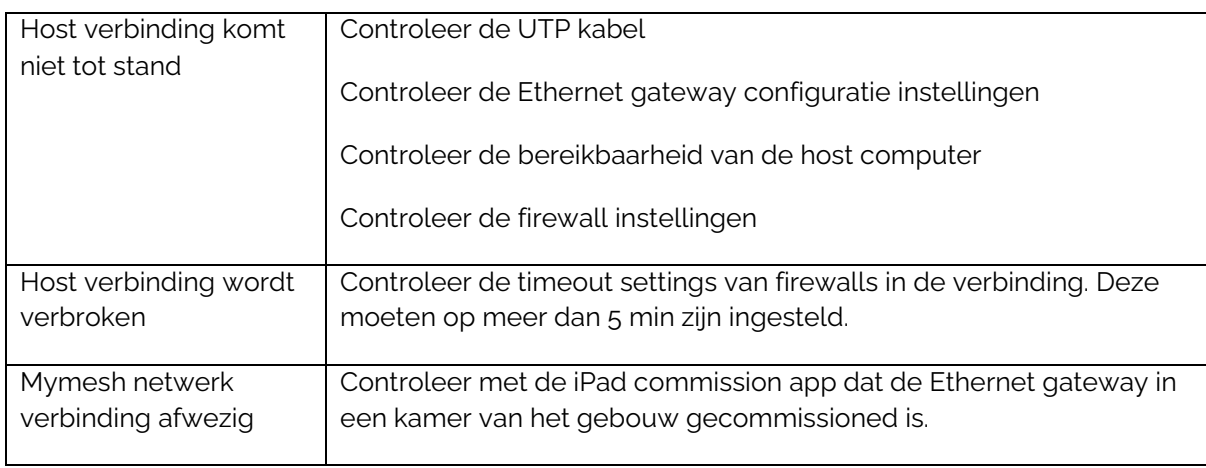

### **Status LEDs**

De drie groene LEDs aan de voorzijde geven de status van de Ethernet gateway aan:

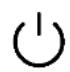

Power / status (zie tabel)

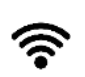

Mymesh netwerk detectie

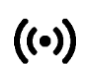

Host connection (zie tabel)

Onderstaande tabel toont de LED indicaties bij de opbouw van een verbinding.

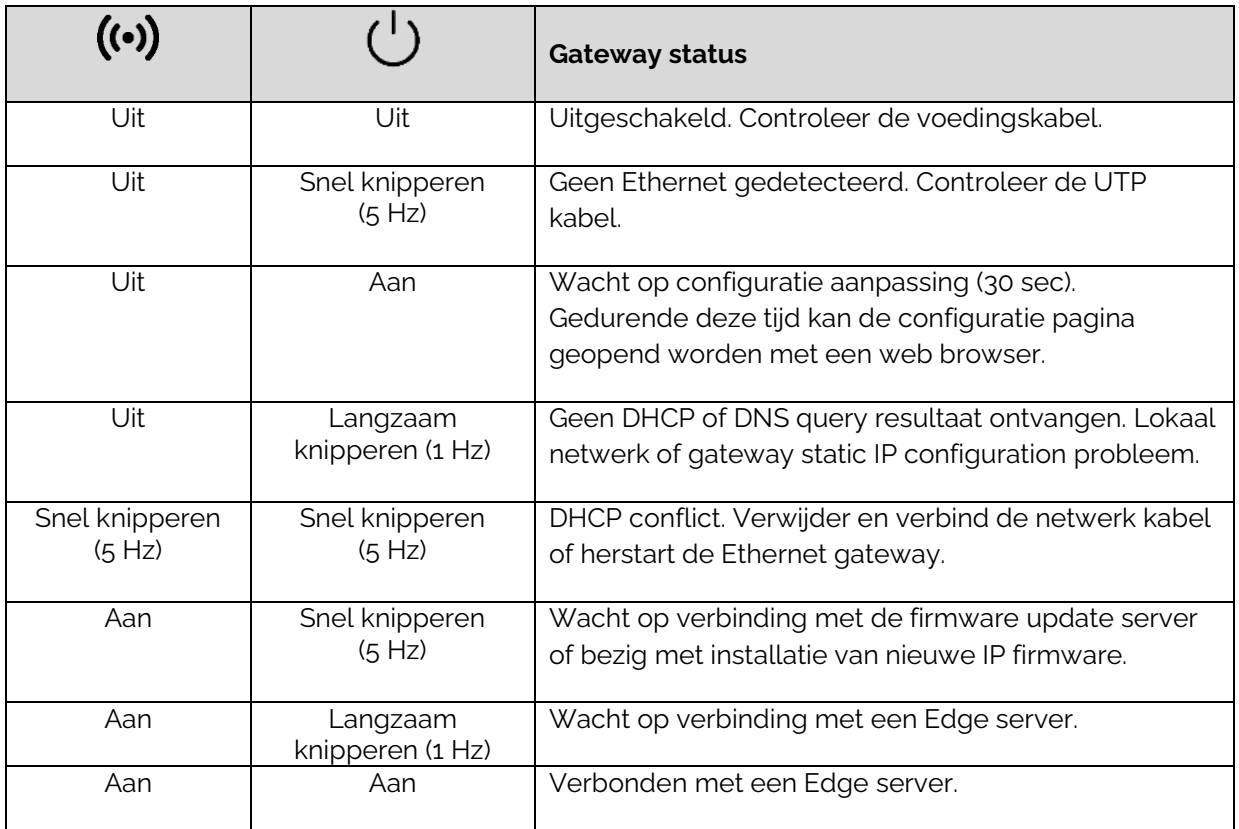

### **Gebruik**

De Ethernet gateway verbind het BLC verlichtingsnetwerk met de bijhorende Edge server.

### **Conformiteit**

Dit product voldoet aan de Europese richtlijnen en relevante standaarden voor RED, REACH, en  $\epsilon$ RoHS. De Mymesh Ethernet gateway is voorzien van een 2.4GHz radio. De gebruikte frequentie van de radio ligt in de frequentieband van 2.401 – 2.482 GHz en het maximum zendvermogen is +4 dBm.

Hierbij, verklaart Chess Wise B.V. dat de radio van het type Mymesh Ethernet gateway voldoet aan richtlijn 2014/53/EU. De volledige tekst van de EU conformiteitsverklaring is beschikbaar op chess.nl.

### **Reparatie**

Open dit product niet. In het geval van een defect moet de Ethernet gateway worden vervangen.

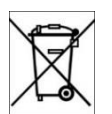

### **Hergebruik**

Gooi dit product niet weg bij het huisvuil, maar breng het naar een inzamelpunt voor hergebruik.